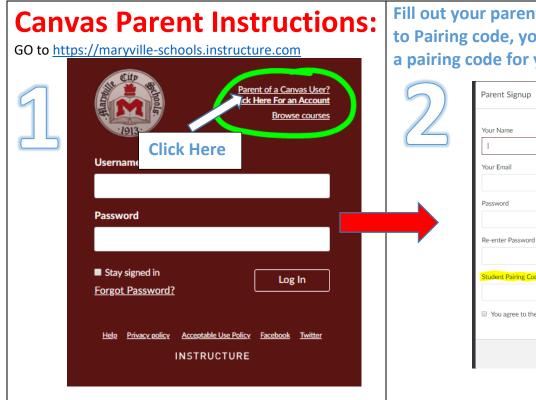

Fill out your parent info here. When you get to Pairing code, you will need your child create a pairing code for you.

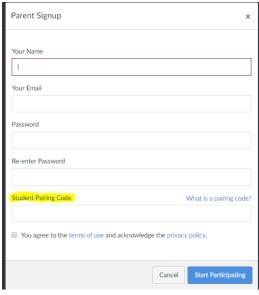

# From your child's account

3

# Open Settings

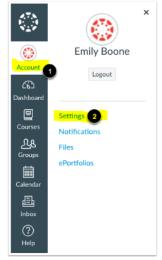

In Global Navigation, click the Account link [1], then click the Settings link [2].

### Pair with Observer

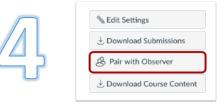

Click the Pair with Observer button.

### Copy Pairing Code

| Pair with Observer                                                                                  | ×   |
|----------------------------------------------------------------------------------------------------|-----|
| Share the following pairing code with an them to connect with you. This code will or after one use. |     |
| 1e1d3e                                                                                              |     |
|                                                                                                    | 2 0 |

Copy the six-digit alphanumeric pairing code [1]. You will need to share the code with the observer who will link to your account. The pairing code will expire after 24 hours or its first use.

To close the window, click the **OK** button [2].

# To add another child:

Get a code from your next child Logged in as you, follow these steps:

In Global Navigation, click the Account link [1], then click the Settings link [2].

# 1

## **Open User Settings**

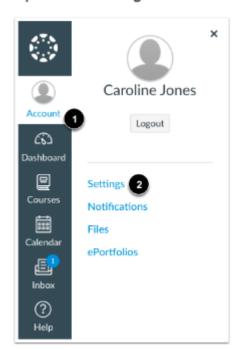

## Open Observing

Notifications
Files
Settings
ePortfolios
My Badges
Required Trainings
Management
Observing

In User Navigation, click the Observing link.

### Add Student

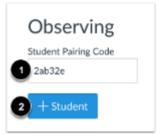

Type the pairing code in the Student Pairing Code field [1] and click the Add Student button [2].

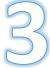

### View Student

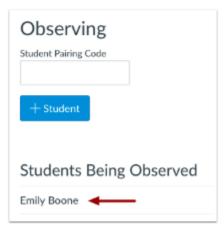

View the paired student.

Repeat if necessary!